# ACADEMY<br>TRAINING STARTED

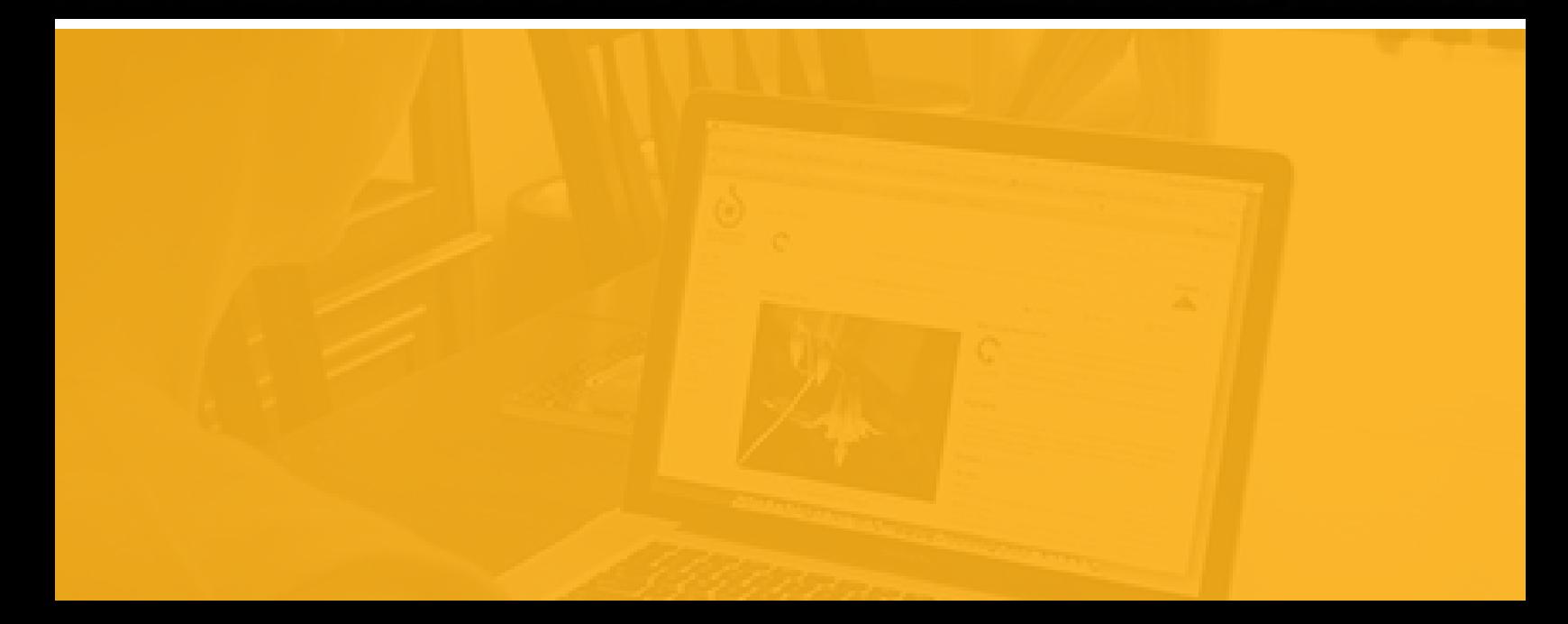

#### About this Document: **Getting Started:**  Appian Training

#### Revision History:

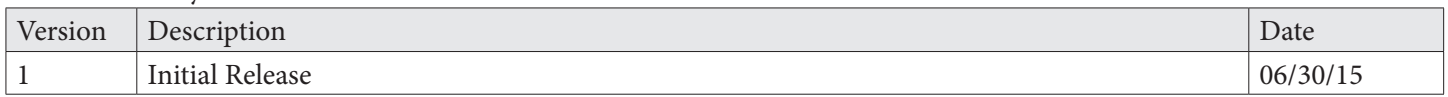

#### **Notice of Rights:**

This document was created by Appian Corporation, 11955 Democracy Drive, Suite 1700, Reston, Virginia 20190. Copyright 2015 by Appian Corporation. All rights reserved. Information in this document is subject to change. No part of this document may be reproduced or transmitted in any form by any means, without prior written permission of Appian Corporation. For more information on obtaining permission for reprints or excerpts, contact Appian Training at training@appian.com or 703.442.8844.

#### **Trademarks:**

Appian is a trademark of Appian Corporation.

#### **Contact Us:**

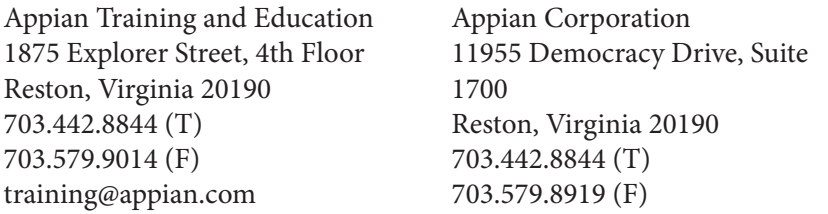

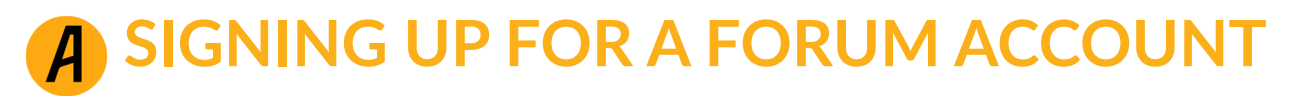

- 1. Go to **FORUM.APPIAN.COM**
- 2. Click **REGISTER AS A NEW USER**

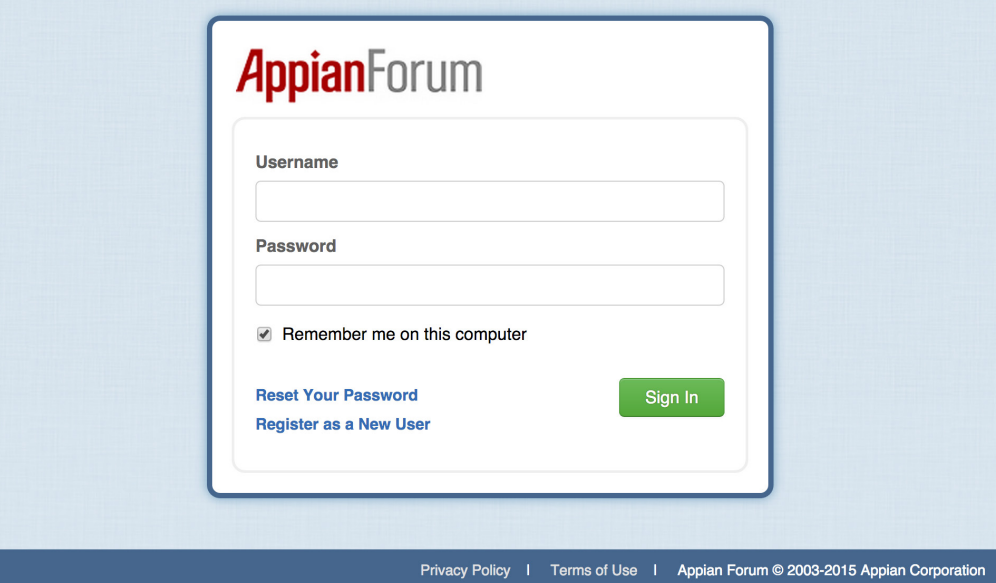

- 3. Enter in your information
	- Select **PARTNER** for your account type
- 4. Click **REGISTER NOW**

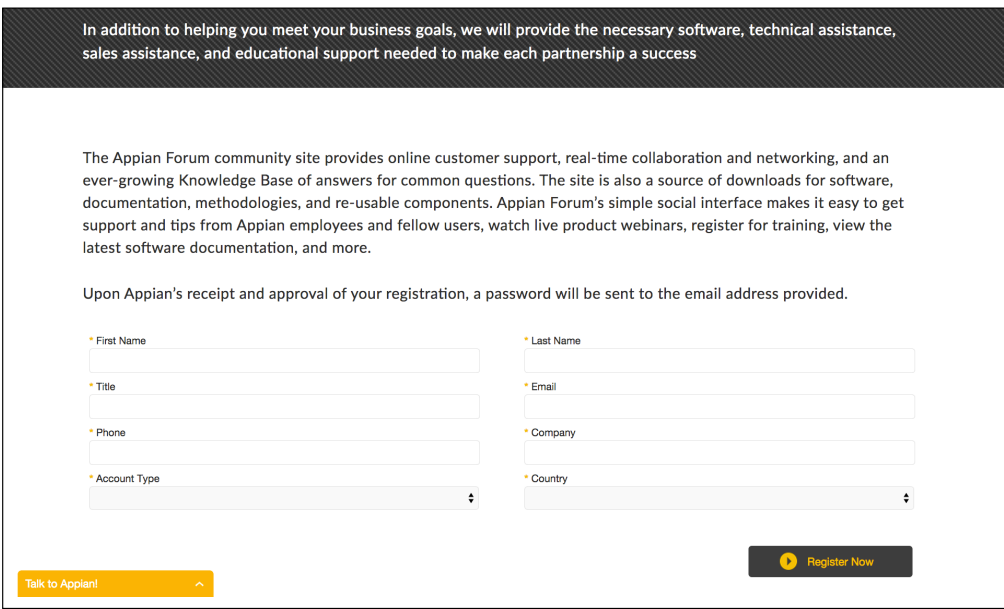

- 5. Check your email for Forum account credentials
	- The approval process can take up to 48 hours
	- Email **SUPPORT@APPIAN.COM** if you do not receive credentials after 48 hours
- 6. Click link in email to log in

### **Good to know**

Forum provides access to Appian's user community, documentation, and software downloads!

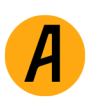

- 1. In Forum, click the **RECORDS** tab
- 2. Click **APPIAN SOFTWARE**

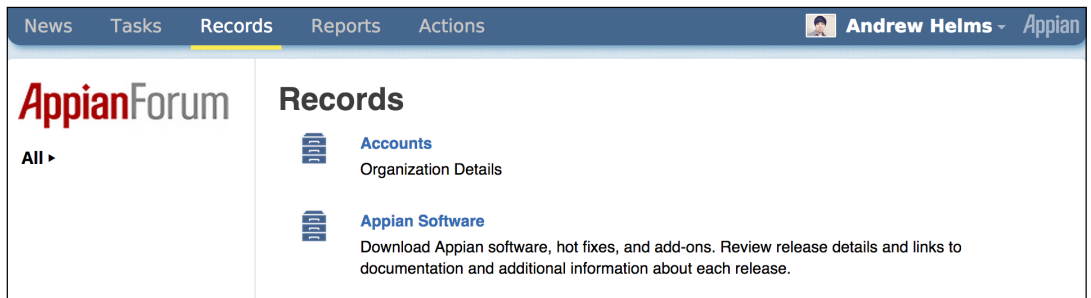

3. Select the latest release

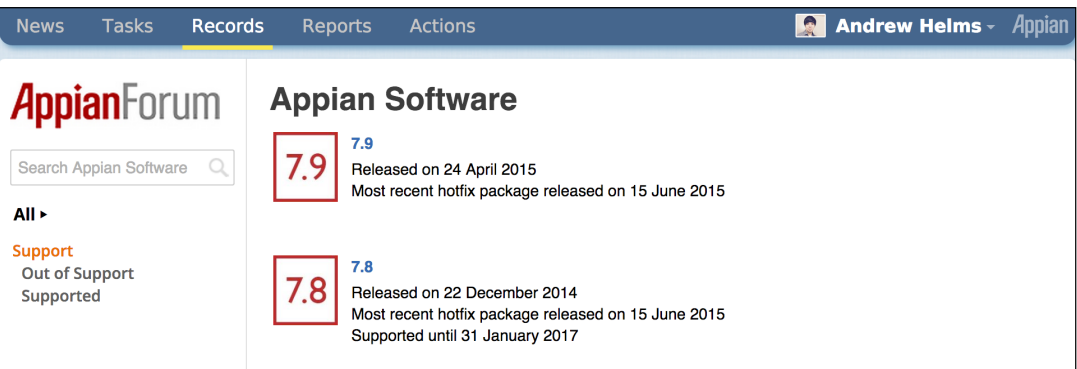

- 4. Download the appropriate installer for your environment • Download any available hotfix as well
- 5. Follow the Installation Guide
	- To complete an install, a license key is needed
	- Request a license key from Appian Technical Support: **SUPPORT@APPIAN.COM**

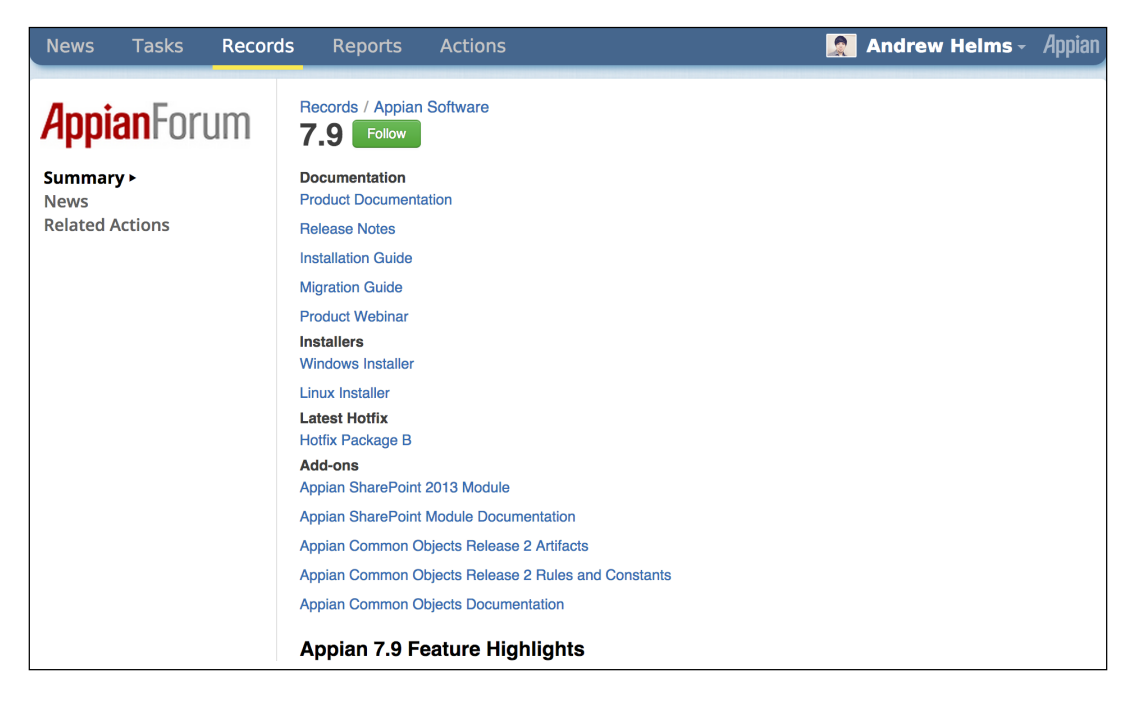

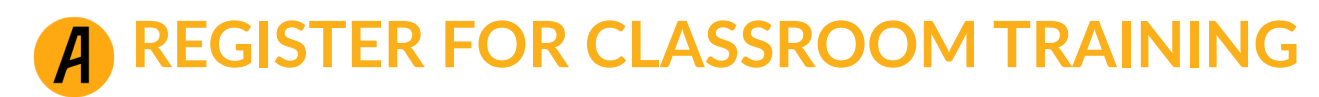

- 1. In Forum, click the **ACTIONS** tab
- 2. Click **TRAINING REGISTER FOR ACADEMY (CLASSROOM TRAINING)**

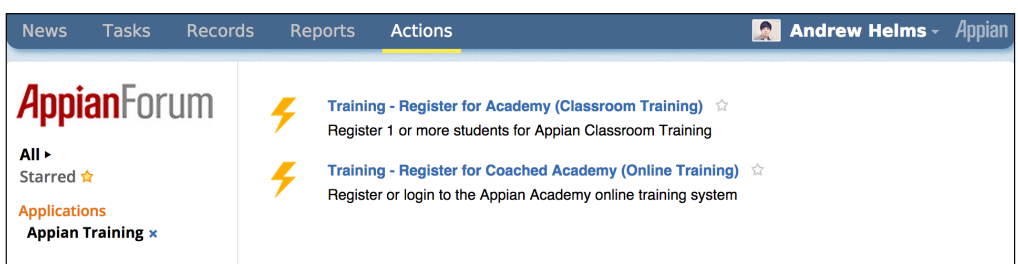

- 3. Click **PROCEED TO REGISTRATION**
- 4. Select the course, then click **CONTINUE**

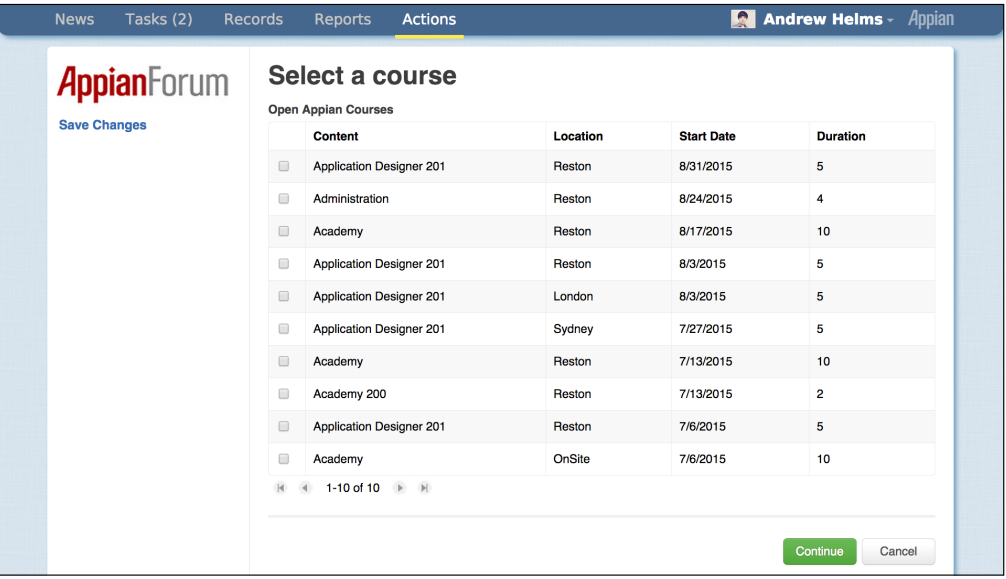

- 5. Enter enrollment details for the training participant • Under Relationship to Appian, select **PARTNER**
- 6. Click **SUBMIT ENROLLMENT**

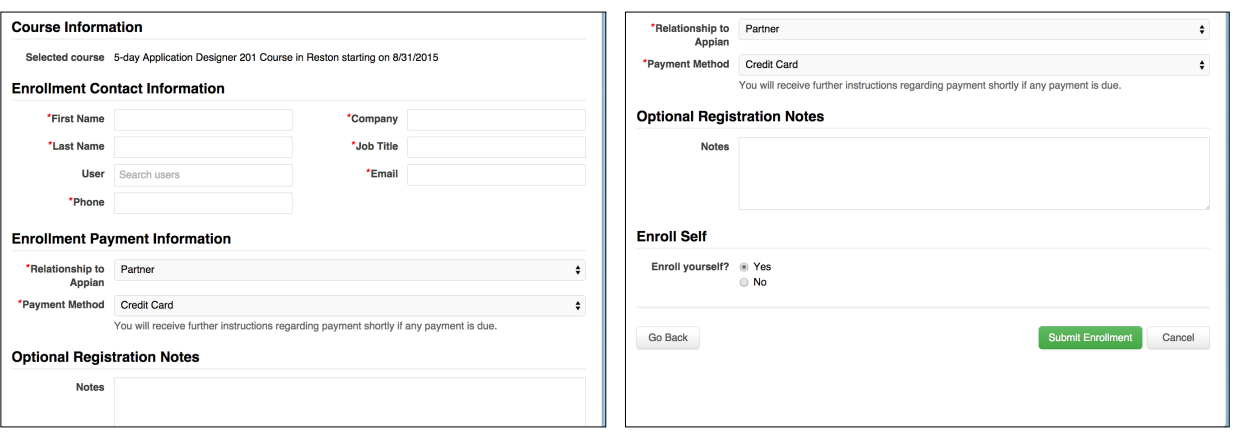

## **Good to know**

After registration, we send you a receipt and confirmation email.

**Training Resource** Interested in onsite training? [Get a quote.](http://www.appian.com/services/onsite-academy/)

# **REGISTER FOR ONLINE TRAINING**

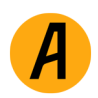

- 1. In Forum, click the **ACTIONS** tab
- 2. Click **TRAINING REGISTER FOR ACADEMY (CLASSROOM TRAINING)**

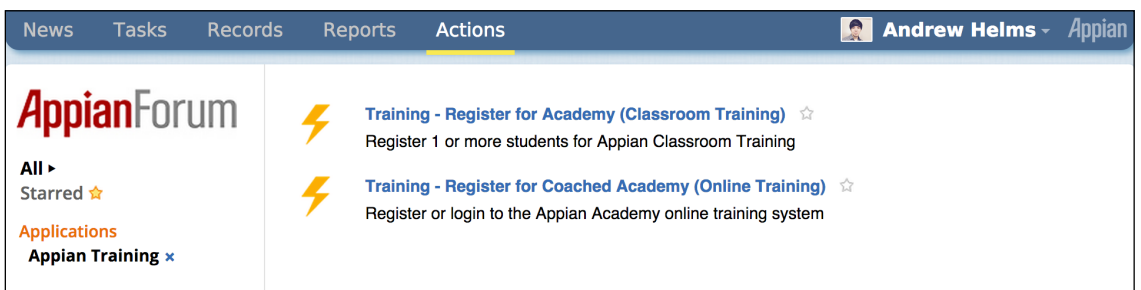

3. Click the **TASKS** tab, then open the new task

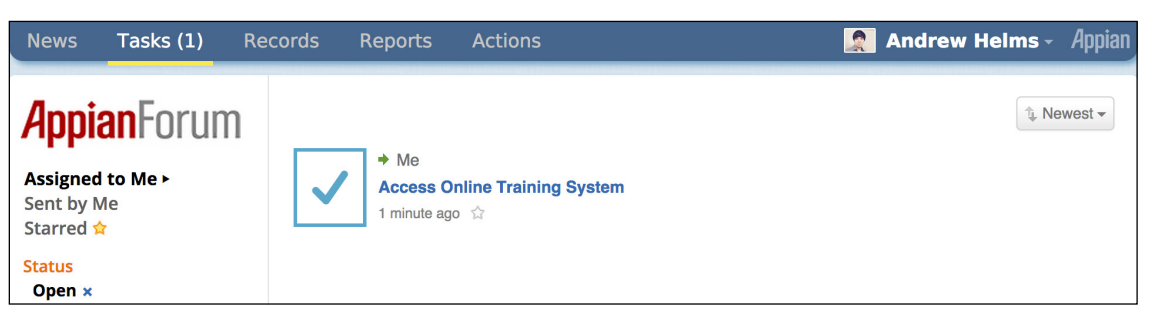

4. Click **GO TO THE APPIAN ACADEMY**

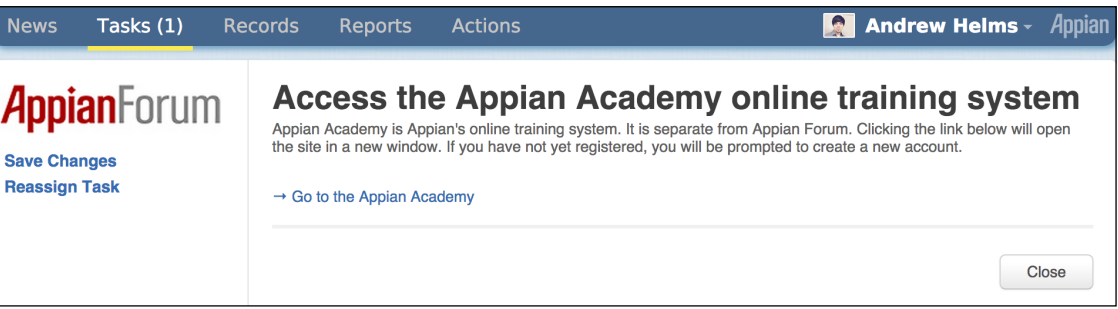

- 5. Fill out the registrant details
	- Use a professional, work-related email (no personal email accounts)
- 6. Submit the form

# **Training Resources**

Want to learn more about our courses? [View our course catalog.](http://www.appian.com/services/training-services/course-roles/?filterType=all-courses)

Questions? [View Training FAQs.](http://www.appian.com/services/training-services/training-policies/)

# **Good to Know**

Your Coached Academy account will be live within a few hours of registering.

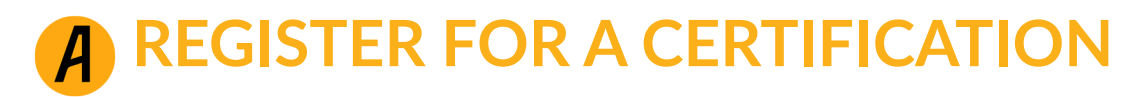

- 1. In Forum, click the **ACTIONS** tab
- 2. Click **REGISTER FOR A CERTIFICATION EXAM**
	- The system will tell you which of the following certifications you're eligible for
		- Analyst: 50 minutes, 50 questions, 70% to pass
		- Designer: 60 minutes, 90 questions, 70% to pass
		- Lead Designer: 28 days, 5 essay questions, 1 project, 70% to pass

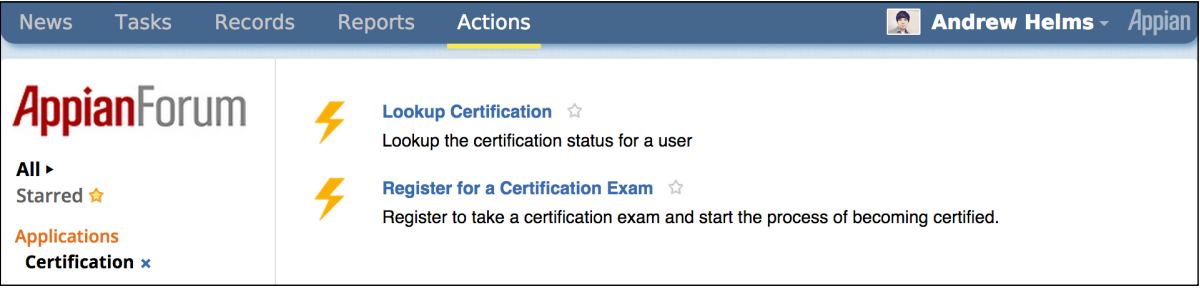

3. Click **REGISTER FOR EXAM** beneath the certification you want to take • If the certification has a fee, the next screen will collect the payment

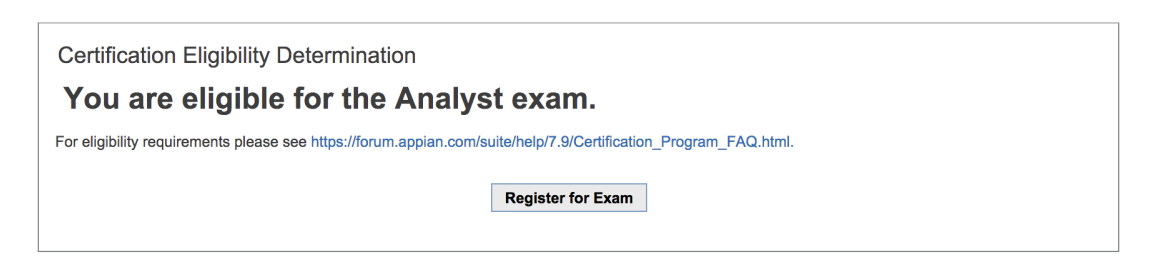

4. Read the instructions carefully, then click **BEGIN**

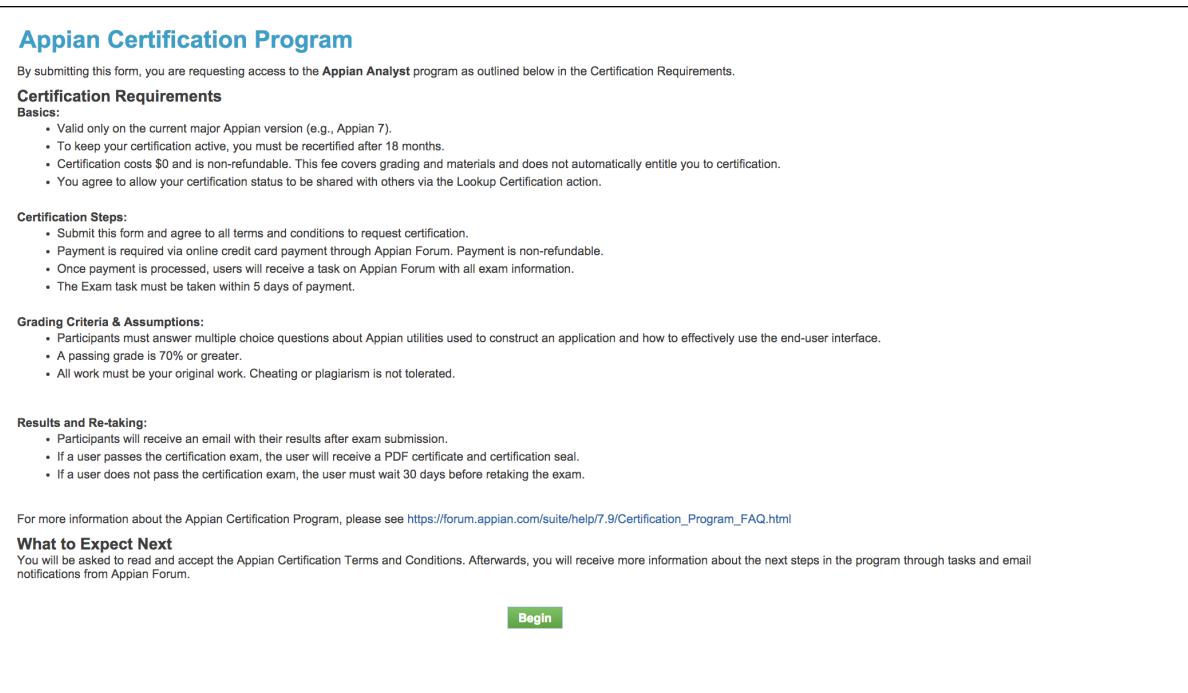

**TRAINING RESOURCE** Questions about certifications? [View our Certification Program.](https://forum.appian.com/suite/help/7.9/Certification_Program_FAQ.html)